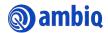

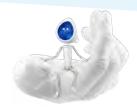

# **Ambiq Content Portal Quick Start Guide (Internal)**

The Ambiq Content Portal gives you access to the latest Ambiq product documentation including Datasheets, Product Briefs, Selector Guides, White Papers, Family Brochures, User's Guides, Application Notes, Getting Started Guides, Design Files, Programmer's Guide, Quick Start Guides, Errata, SDK, and more.

# **Ambiq Content Portal Homepage Overview**

The following is an overview of the Ambiq Content Portal interface:

- 1. Profile Icon
- 2. Quick Search Access
- 3. Top Search Bar
- 4. Homepage
- 5. Company News
- 6. Products
- 7. Search
- 8. Browse By
- 9. New Content
- 10. Your Frequently Used
- 11. Contact Us

## **Accessing Ambig Content Portal**

#### Signing into the Ambiq Content Portal with Ambiq ID

This procedure applies to users with Ambiq IDs only.

- 1. Go to https://contentportal.ambig.com.
- 2. Click Sign in with Ambiq ID.
- Select the appropriate option in the OpenId Connect Provider Name box.
- 4. Click Sign In.
  - Note: You may need to verify your identity if you have not signed into your Ambiq account.

## **Signing out of the Ambiq Content Portal**

Use this procedure to sign out of the Ambiq Content Portal:

• Click on your profile icon and select Sign out.

For more information contact content.portal@ambig.com.

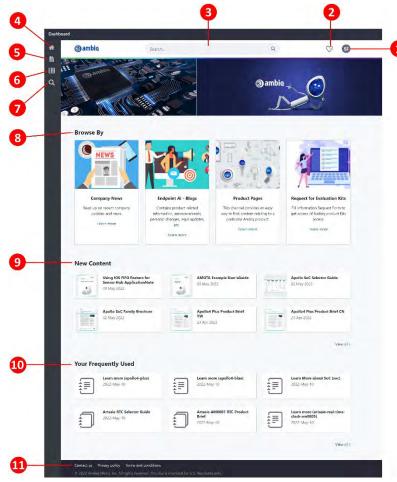

# **Ambig Content Portal Search Feature Overview**

The following is an overview of the Ambig Content Portal search interface:

- 1. Profile Icon
- 2. Quick Search Access
- 3. Top Search Bar
- 4. Homepage
- 5. Company News
- 6. Products
- 7. Search
- 8. Search Filters
- 9. Contact Us
- 10. Search Result Pane
- 11. Favorite Icon
- 12. Search Result View Options

#### **Searching for a Document**

Use the following options to search for a document:

- Option 1: Search Box
  - 1. Type a value in the **Search** box (item 3) and press **Enter**.
  - 2. Click on the appropriate document in the search results (item 10).
- Option 2: Search Filters
  - 1. Click on the **Search** icon (item 7).
  - 2. Select the appropriate search filter options (item 8).
  - 3. Click on the appropriate document in the search results (item 10).

#### **Changing the Search Result View**

On the search result pane (item 10), click on one of the following search result view options (item 12):

- List View shows the search results in list view
- Thumbnail View shows the search results in thumbnail view

#### **Viewing Recent and Favorite Documents**

Use this procedure to view recent and favorite documents:

- 1. Click on the Quick Search Access icon (item 2) in the top right corner.
- 2. Select one of the following options:
  - Favorites shows favorite documents
  - Recents shows recently viewed documents

#### **Setting a Document as Favorite**

Use this procedure to set a document as a favorite:

- 1. Search for the appropriate document.
- 2. Click on the **Favorite** icon (item 11) on the appropriate document.

Note: To remove document from favorite list, click on the Favorite icon again.

#### **Contacting Ambiq**

Use this procedure to contact Ambiq:

- 1. Click on the Contact Us link (item 9) on the footer.
- 2. Complete the form.
- 3. Click Submit.

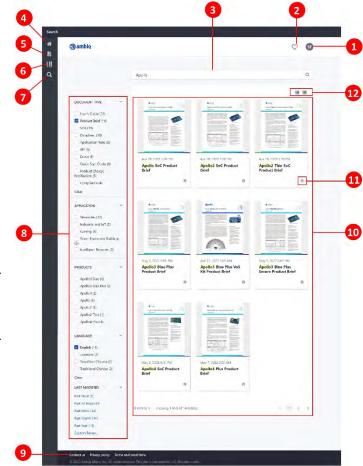